# **UPPER PLATTE RIVER DROUGHT CONTINGENCY PLAN (UPRDCP)**

## **DROUGHT TASK FORCE MEETING**

Tuesday, June 27, 2023, 9:00 AM–12:00 PM MT

Mid-Plains Community College – Ogallala Campus 512 E B St S Ogallala, NE 69153

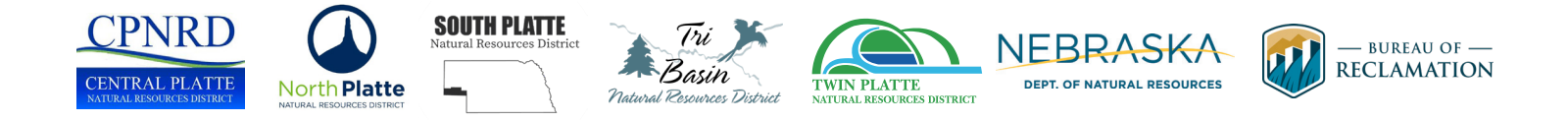

# **ARE YOU EXPERIENCING DROUGHT IN THE UPPER PLATTE RIVER BASIN? LET US KNOW USING OUR SURVEY & COMMENT MAP!**

The Nebraska Department of Natural Resources (NeDNR) has developed a series of GIS applications to allow UPRDCP stakeholders to record and submit firsthand experiences with drought impacts. These tools are designed to collect location-specific data and photos showcasing the ways drought impacts the Upper Platte River Basin.

Both UPRDCP GIS applications can be accessed at the project website at: **dnr.nebraska.gov/water-planning/drought-planning/upperplattebasin**

### **WHAT'S THE DIFFERENCE BETWEEN THESE TOOLS?**

Both applications allow users to submit information about drought impacts in their area to help inform development and implementation of the Upper Platte River Drought Contingency Plan. Users are encouraged to submit multiple reports for their location to catalogue changes in drought conditions.

The Survey collects drought impacts on agriculture and water supply. The Survey also allows users to submit photos of drought impacts. Reports will be submitted to the NDMC to inform drought monitoring and research.

The Comment Map allows users to draw a shape to indicate the affected area and view comments submitted by other users.

#### **PLATTE BASIN DROUGHT CONDITION MONITORING SURVEY**

The Platte Basin Drought Condition Monitoring Survey (Survey) is an online survey developed with ArcGIS Survey123. The survey allows users to submit location-specific drought condition reports and related photos.

The survey can be accessed on desktop or mobile through a browser or the free Survey123 Field App. To complete the survey, follow the instructions provided under each question and click "Submit" (or the check mark on theSurvey123 Field App) when finished. All fields are optional except for location, allowing users to submit as much or as little information as desired. For more information on how to use Survey123, visit Esri's ArcGIS Survey123 FAQ for Submitters.

This survey is based on the National Drought Mitigation Center (NDMC) Drought Condition Monitoring Observations and Reports (CMOR) survey. Relevant information from this form will be submitted to the NDMC national database. By submitting the form, you agree the NDMC may use this information for research purposes and/or to inform their assessment of drought conditions in the area.

#### **UPRDCP COMMENT MAP**

The UPRDCP Comment Map is an interactive map that allows users to view and submit reports of drought impacts by drawing a polygon around affected areas. The Comment Map may also be used to highlight areas that are particularly vulnerable or sensitive to drought.

#### **HOW TO USE THE COMMENT MAP:**

- **1.** Read the Terms of Use Agreement. If you understand and agree to the terms, press the "Continue" button in the bottom right corner.
- **2.** To navigate the map, click and drag to move the map around or scroll to zoom in and out. View comments by clicking on polygons on the map.

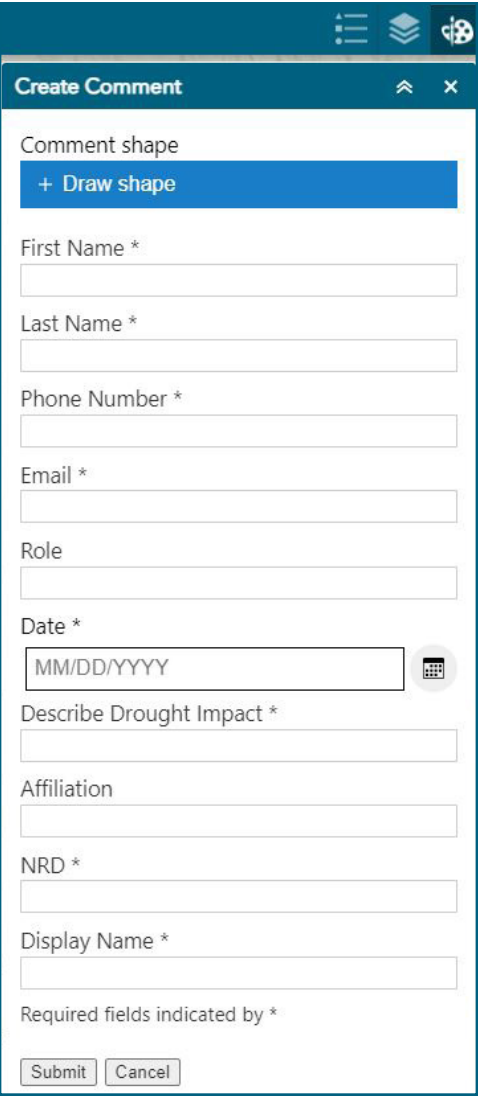

- **3.** To add a new comment, click the "Create Comment" button (paintbrush and palette icon  $\left|\mathbf{r}|\mathbf{B}\right|$ ) in the top right corner.
	- **•** Zoom to your area of interest.
	- **•** Click the blue "+ Draw shape" button to begin drawing on the map. Single-click to add vertices to your shape.
	- **•** If you want to redo your shape, you can either:
		- **߰** Hit the Escape (Esc) button to clear your drawing, or
		- **o** Double-click to finish drawing, then hit the "X" button under "Comment shape" and next to Location.
	- **•** Double-click to complete your shape and finish drawing.
- **4.** Complete the fields.
	- **•** Your comment will not submit until you have completed all required fields (indicated by an asterisk (\*)).
	- **•** For more information on each field, hover over the associated text box.
	- **•** The only fields that will be visible on the map are Date, Describe Drought Impact, and Display Name.
		- **o** The Display Name field helps users track multiple comments from the same user. Choose a display name you will remember.
	- **•** Submit or cancel your comment.
		- **o** Clicking "Submit" will save your comment to the map. You may need to Refresh (Ctrl  $+ F5$ ) to see your comment appear.
		- **߰** Clicking "Cancel" will clear your comment and drawing.

## **QUESTIONS?**

For more information about the development of the Upper Platte River Drought Contingency Plan, visit the project website at: **dnr.nebraska.gov/water-planning/droughtplanning/upperplattebasin**

For questions regarding the Survey, Comment Map, or the Upper Platte River Drought Contingency Plan, contact:

#### **Caitlin Kingsley**

Nebraska Department of Natural Resources caitlin.kingsley@nebraska.gov | 402-310-4158